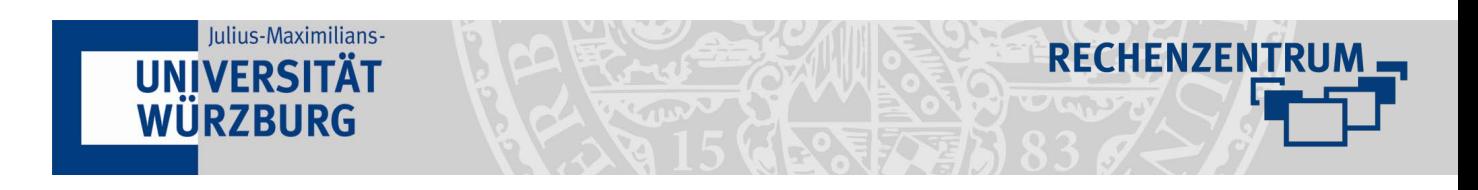

## **Videos mit VLC konvertieren (Mac)**

## **1 Prozess starten**

- Klicken Sie auf **Ablage** und anschließend auf **Konvertieren/Streamen**

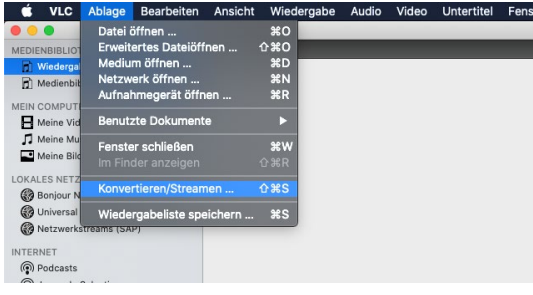

## **2 Profil anpassen**

- Klicken Sie auf **Anpassen …** 

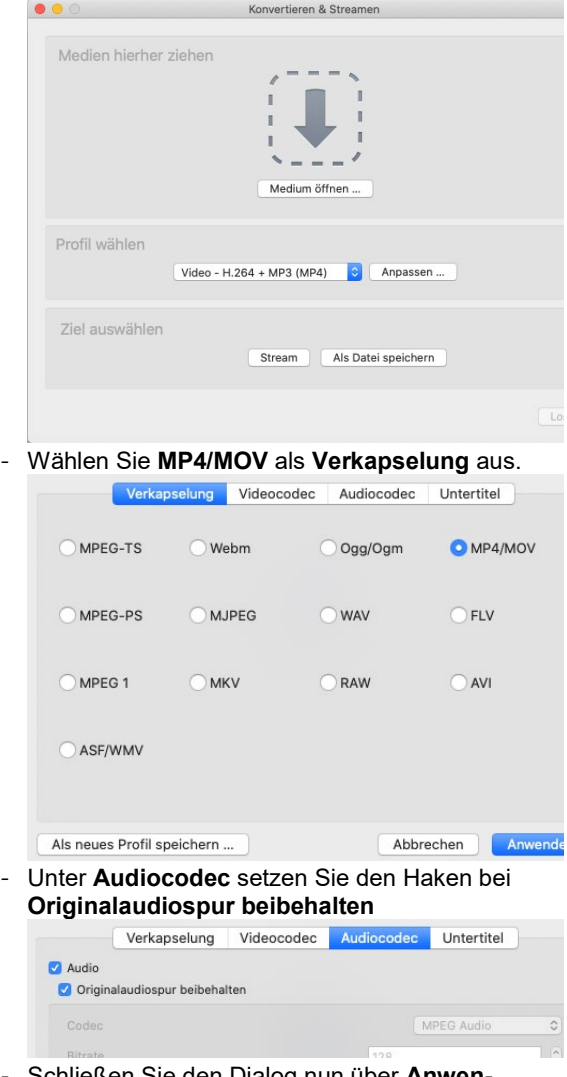

<sub>'</sub>chließen Sie den Dialog nun über **Anwenden**

- **3 Medium wählen und Konvertierung starten**
	- *-* Über **Medium öffnen …** wählen Sie nun die zu konverierende Datei aus.

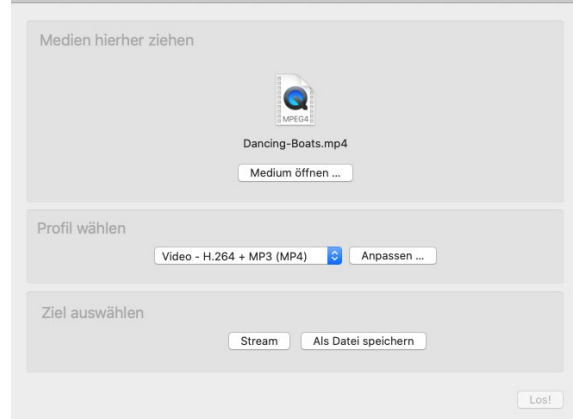

*-* Klicken Sie auf **Als Datei speichern**. Geben Sie dem Video einen Titel und geben den Speicherort an. Zum Schluss klicken Sie auf **Speichern**.

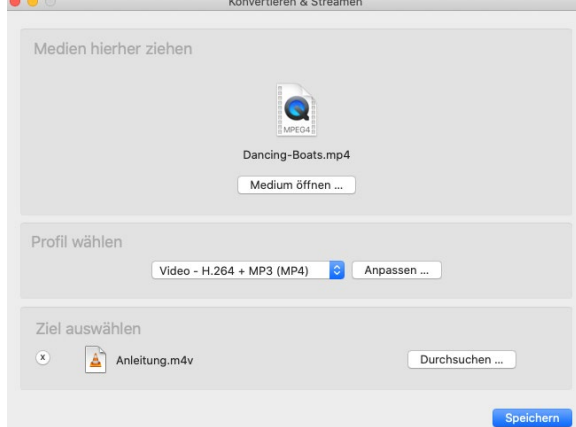

*-* In VLC sehen Sie nun unten eine Fortschrittleiste, bitte bachten Sie, dass der Kovertierungsproßess bei langen Videos entsprechend lange dauern kann.

Wenn Sie noch Fragen oder Probleme haben, helfen wir Ihnen gerne weiter.

Schicken Sie uns eine Mail an [multimedia@uni-wuerzburg.de.](mailto:multimedia@uni-wuerzburg.de)